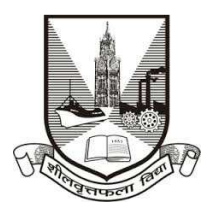

## University of Mumbai

## Proposal Guidelines

## Continuation of Affiliation Proposal for A.Y. 2018-19

- 1. Click on Affiliation Section on Home page of https://muonline.org.in
- 2. Enter your College Login ID and Password allotted to you for Online Affiliation activities.
- 3. Enter **Captcha** as displayed.
- 4. Click on Login button to continue.
- 5. Click on Continuation of Affiliation 2018-19 section.
- 6. Re-Enter your college password to confirm & click on continue button.
- 7. Home Page of Continuation of Affiliation Section shall get displayed on screen.
- 8. Click on the link Activate Link for Continuation of Affiliation 2018-2019 Proposal on left side of home page.
- 9. You shall receive confirmation alert that Links for Continuation Proposal has been activated. Click OK to confirm.
- 10. You are advised to first update College Information, Academic Information, Staff Information etc. as applicable for the AY 2018-19 in the College Information Section and submit the same to University online. Then only start filling in the Continuation Proposal.
- 11. To unlock your College Information you can click on the link "Unlock College Info". If your College Info is already unlocked then this link shall not be visible.
- 12. A Blank format of Continuation of Affiliation Proposal is available for your reference in the left link.
- 13. Also Link Activation Confirmation Letter shall be available once the link is activated for the proposal.
- 14. Click on the link Prepare Continuation of Affiliation 2018-2019 Proposal to start filling in proposal online.
- 15. This is to inform you that Continuation of Affiliation Proposal AY 2017-18 which you have filled in online earlier has been made readily available for you to update the finalize the Proposal for AY 2018-19.
- 16. You can add new records / delete unwanted records as per your requirement for finalizing the proposal for AY 2018-19.
- 17. Be careful in the first screen of the proposal. This screen shall display you names of courses / subjects required for Continuation of Affiliation for the AY 2018-19.
- 18. Verify all the courses / subjects then only go ahead for online payment of Affiliation Fees.
- 19. Please remember you cannot modify / update / add new course / subject to the Continuation Proposal online once you have made successfully payment of Affiliation Fees.
- 20. Please note that Subject and Subject Type are applicable only for B.A. / B.Sc. courses. For other courses simply select Course & Year and then click on Submit button.
- 21. Only when your payment is successfully done, you shall get further screens of Continuation Proposal for completion.
- 22. Fill the information in all the screens one after another and click on **Next** button to continue.
- 23. At the end in the last screen of Documents Upload click on Done button.
- 24. In the View/Send proposal link click on the link "Send Proposal to University" to send the proposal online to UoM.
- 25. Once the proposal is online submitted, links for printing the proposal and other related links shall get activated automatically.
- 26. Last Date for Submission of Continuation of Affiliation Proposal to UoM is : 31.08.2017 till 4 pm.

\*\*\*\*\*\*\*\*\*\*\*\*\*\*\*\*\*\*\*\*\*\*\*\*\*\*\*\*\*\*\*\*